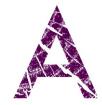

F

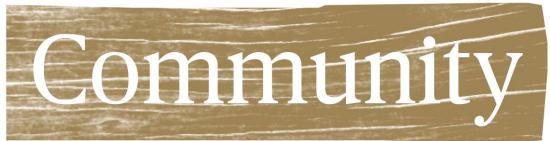

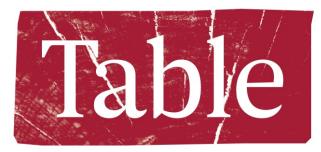

# Web Meeting Tutorial: Cisco Webex

cisco Webex

#### A note from DU Grand Challenges...

In an effort to make A Community Table as accessible as possible, we have created brief tutorials on how to use two meeting platforms: Cisco Webex and Google Hangouts.

After researching several web platforms, we chose to focus on these two because they are both **free**, and they allow for 1) unlimited meeting time, 2) multiple participants (at least up to 10), and 3) document sharing.

If you already have a preferred platform, use it! There are all kinds of ways to host A Community Table be it on the web or over the phone.

We welcome your feedback. If you have questions, tips, or comments to share, drop us a line at <u>ACommunityTable@du.edu</u>.

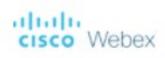

You (the host) will need:

- An email address
  - You will need to be able to access this email address in order to receive the activation link
- Internet access
- <u>Pro tip</u>: due to increasing demands, we recommend creating your account as soon as possible (even if your Table is later in the quarter)

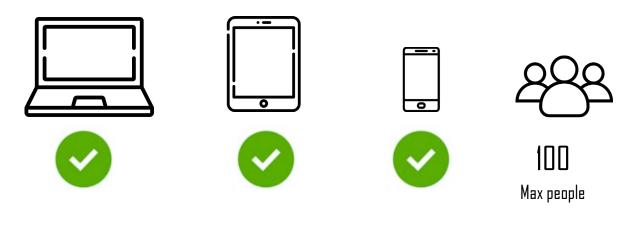

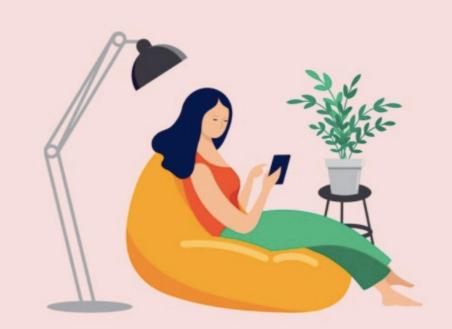

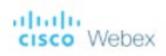

Your participants will need:

- A meeting ID and access code (see the next slides on how to obtain this information)
- A computer or tablet with internet access OR
- A phone with ability to call

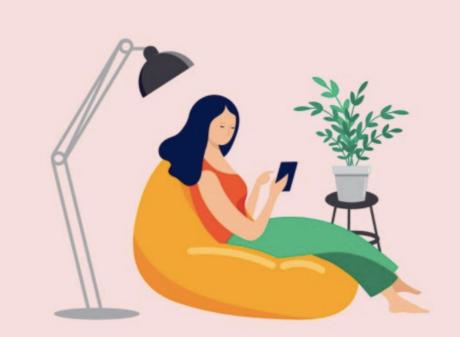

Cisco Webex: Creating an Account

## Cisco Webex: Creating your account

• To sign up, click <u>HERE</u> which will lead you

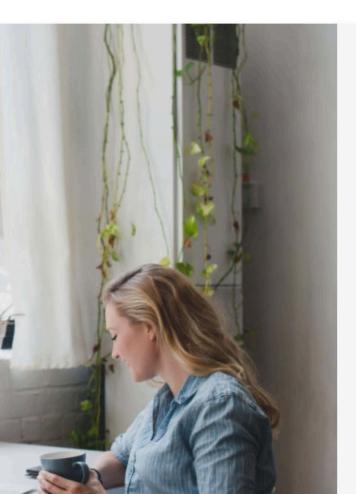

#### Sign up free, it's quick.

No credit card needed. No commitment.

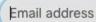

Sign Up

You don't need to sign up for a Webex Account to join a meeting. If you're invited to a meeting or event, join here. Or practice joining a test meeting here.

Your free Webex Meetings plan gives you meetings with 100 participants, HD video, screen sharing, and a personal room. Use it as long as you like.

By clicking 'Sign up' you understand and agree to the Cisco Terms of Services.

We at Cisco Webex are committed to helping you during these difficult times. We aspire to make Webex the best solution for your remote working needs. We are seeing unprecedented demand for our free sign-ups, and we will strive to maintain the highest quality of audio and video for all our users over the next few weeks. Enter your email address when prompted NOTE: you need to be able to access this email address as they will send you an activation link

## Cisco Webex: Creating your account

 Once your email is entered, you will be prompted to enter some information about yourself. When you hit continue, WebEx will email you your meeting room link. This may take some time due to the increased volume in users.

#### Let's set up your Webex Meetings.

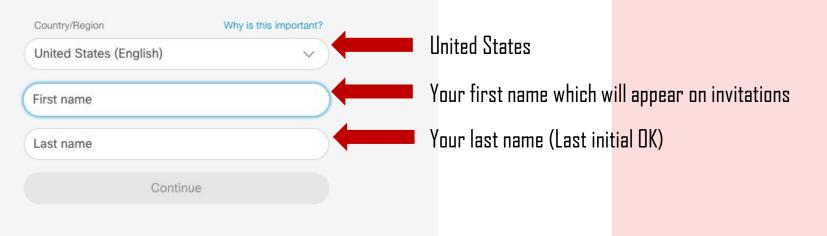

Cisco Webex: Scheduling a Meeting

## Cisco Webex

- Once you receive and click on your link in your email inbox you can sign in and schedule meetings by:
- Returning to the home page (<u>HERE</u>)

Clicking "sign in" on the

When prompted, select : Webex

top right of the page.

Meetings

Webex

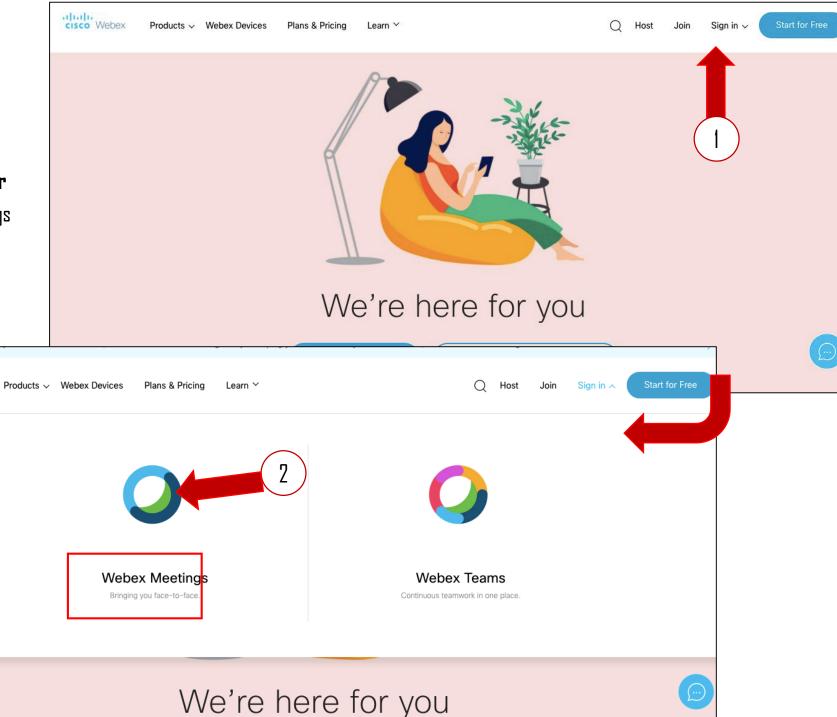

## Cisco Webex: Scheduling a meeting

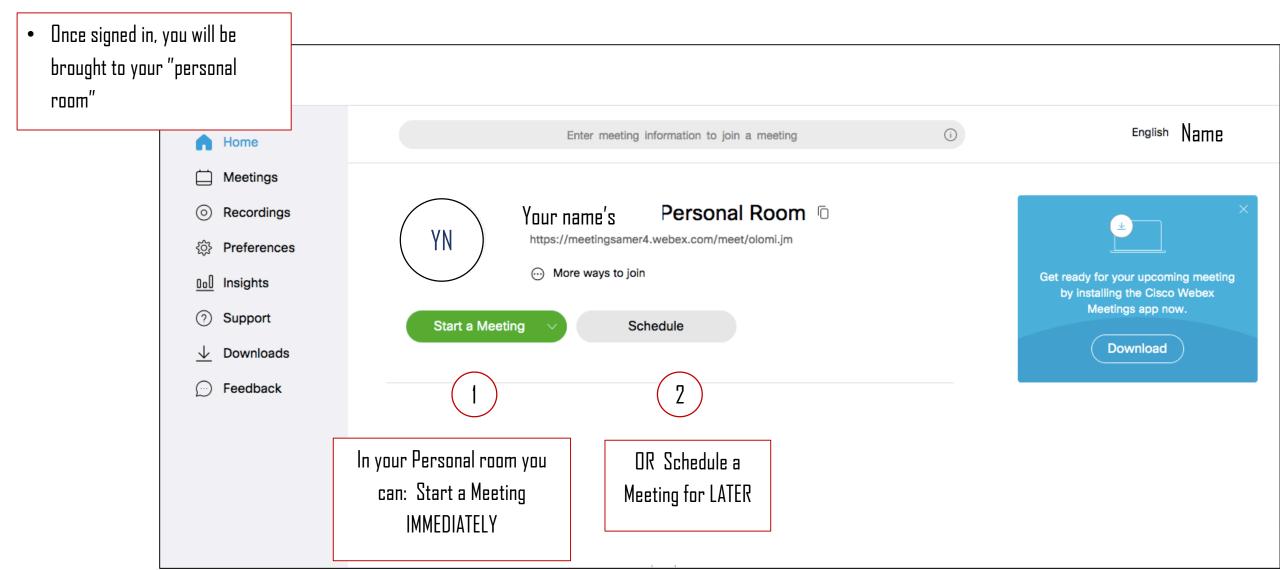

Cisco Webex: Scheduling a Meeting IMMEDIATELY

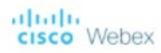

### Cisco Webex: Start a meeting IMMEDIATELY

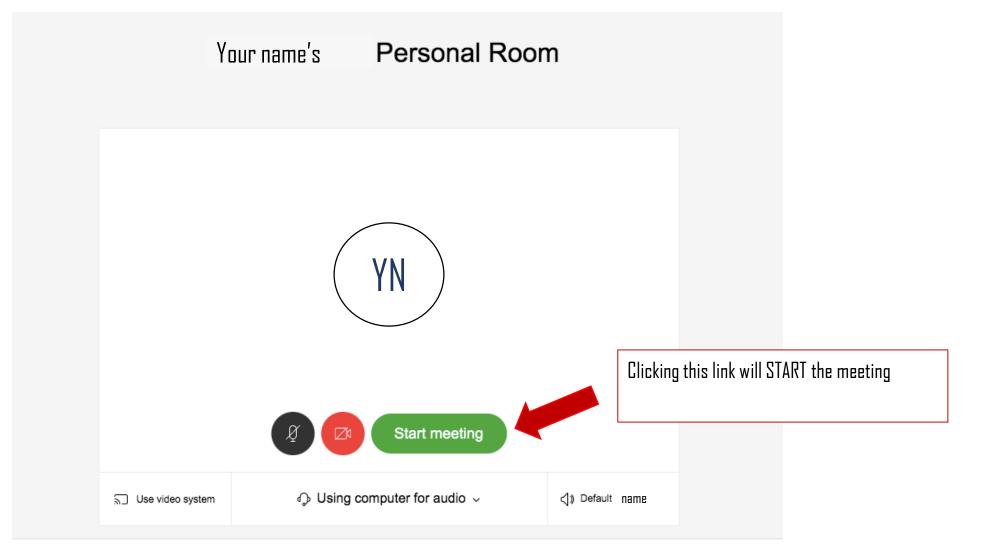

## **Cisco Webex:** Inviting participants after starting a meeting IMMEDIATELY

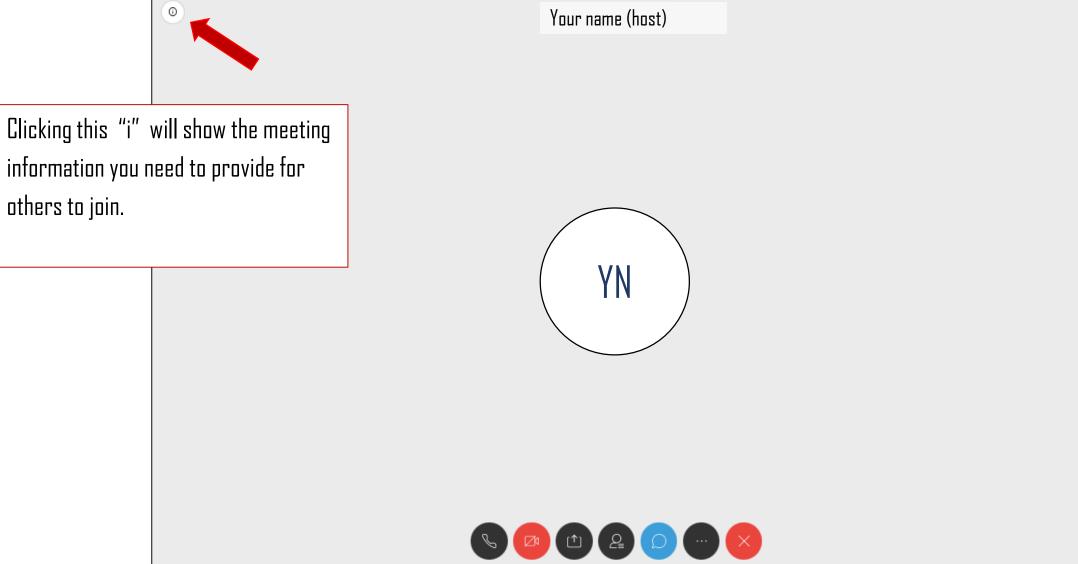

#### **Cisco Webex:** Inviting participants after starting a meeting IMMEDIATELY 0 Your name (host) Send this information to your participants if they Your name's Personal are joining by Room 0 Your name's Host: Julie Olomi Personal JO Room Agenda This meeting has no agenda. Meeting link https://meetingsamer4.webex.com... Host: Julie Olomi COMPUTER Meeting number 621 257 957 Agenda This meeting has no agenda. olomi.jm@meetingsamer4.webex.com Video address Audio connection United States Toll Meeting link https://meetingsamer4.webex.com... +1-408-418-9388 PHONE Meeting number 621 257 957 Access code 621 257 957 # (29 #) (Attendee ID) Webex Support Webex Support About About Help Help Send Problem Report Send Problem Report

#### Cisco Webex: Scheduling a Meeting LATER

## Cisco Webex: Scheduling a meeting LATER

| Schedule a Meetir                      | ng                                                 | Meeting templates | Webex Meetings Default                                             |                              |                |
|----------------------------------------|----------------------------------------------------|-------------------|--------------------------------------------------------------------|------------------------------|----------------|
| * Meeting topic                        |                                                    |                   |                                                                    | Enter a name for the meeting |                |
| * Meeting password                     | ugThJMDs732                                        |                   | C                                                                  | The password needed to jo    | in the meeting |
| Date and time                          |                                                    |                   | Select the DATE and TI                                             | and TIME of the meeting      |                |
|                                        |                                                    |                   | Select your time zone                                              |                              |                |
|                                        | Recurrence                                         |                   |                                                                    |                              |                |
| Attendees                              | Separate email addresses with a comma or semicolon |                   | Enter the email addresses of participants you would like to invite |                              |                |
| Show advanced options $\smallsetminus$ |                                                    |                   |                                                                    |                              |                |
|                                        | Click Start to SAVE your meeting                   |                   |                                                                    |                              |                |
| Cancel Start                           | Save as template                                   |                   |                                                                    |                              |                |

#### **Cisco Webex:** Inviting participants for a LATER meeting

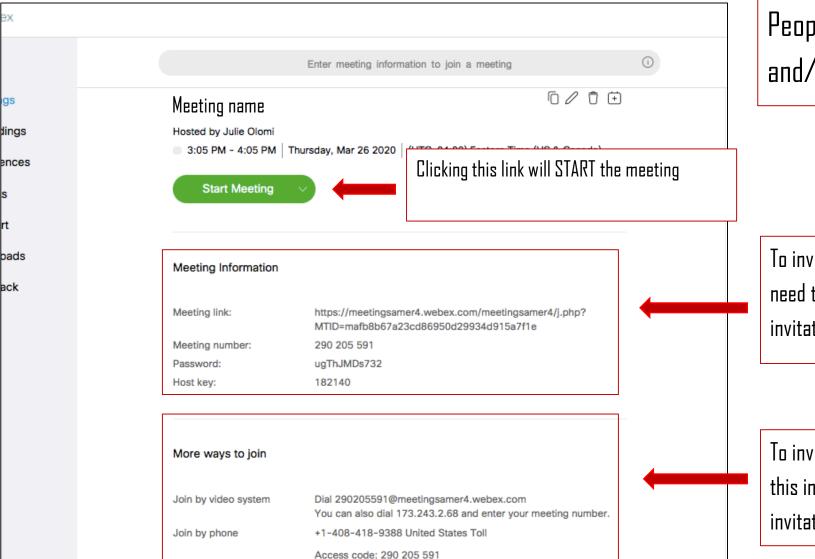

People can join the meeting by computer, tablet, and/or phone.

To invite them to join on their computer, participants will need this information (Copy & paste this into an email invitation)

To invite them to join on their phone, participants will need this information (Copy & paste this into an email invitation) Cisco Webex: Running a Meeting

## Cisco Webex: Running a Meeting

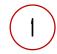

Mute/Unmute your voice

Allow/Hide your video

Screenshare

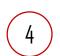

5

6

3

Show list or participants in the call

Open the chat room to speak to participants in the call

#### More options

Exit the call

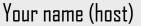

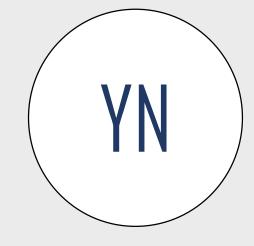

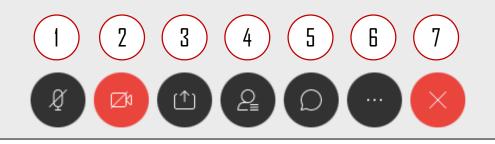

#### Webex Resources

Cisco offers some great tools to help you set up and facilitate your Webex meeting. Check out the sites below for more information.

- Webex Meeting Video Tutorials
- <u>Cisco Webex Help Center</u>

Please email us at <u>ACommunityTable@du.edu</u> with questions or feedback.

Thank you!